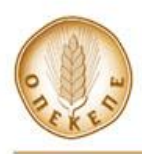

### **ΕΝΙΑΙΑ ΑΙΤΗΣΗ ΕΝΙΣΧΥΣΗΣ 2017 (ΕΑΕ 2017)**

#### **ΣΥΧΝΕΣ ΕΡΩΤΗΣΕΙΣ - ΑΠΑΝΤΗΣΕΙΣ**

### **1. Με ποιον τρόπο μπορώ να υποβάλω Ενιαία Αίτηση Ενίσχυσης 2017 (ΕΑΕ 2017)?**

Μπορείτε να υποβάλλετε με δύο τρόπους. Είτε μόνοι σας μέσω της εφαρμογής Υποβολής Ενιαίας Αίτησης Ενίσχυσης 2017 στην ιστοσελίδα του ΟΠΕΚΕΠΕ (Οn Line υποβολή) επιλέγοντας τον σύνδεσμο <https://osdeopekepe.dikaiomata.gr/registration2017/> , είτε να απευθυνθείτε σε Κέντρο Υποδοχής Δηλώσεων (Πιστοποιημένος Φορέας υποβολής της Αίτησης) το οποίο έχει πιστοποιηθεί για την γεωγραφική περιοχή στην οποία ανήκει η έδρα αγροτικής εκμετάλλευσης σας.

#### **2. Που μπορώ να αναζητήσω πληροφορίες για τις προθεσμίες υποβολής ΕΑΕ 2017?**

Ενημερωτικό υλικό καθώς και ενημερώσεις σχετικά με την ΕΑΕ 2017 αναρτώνται στην ακόλουθη σελίδα: <http://www.opekepe.gr/eae2017.asp>

**3. Είμαι κτηνοτρόφος. Μπορώ να υποβάλλω Ενιαία Αίτηση Ενίσχυσης 2017 on line**

Ναι μπορείτε.

# **4. Έχω υποβάλλει ΕΑΕ Οn Line προηγούμενη χρονιά. Πρέπει να κάνω αίτηση εγγραφής ξανά, για να υποβάλω ΕΑΕ 2017 Οn Line μέσω της εφαρμογής Υποβολής Ενιαίας Αίτησης Ενίσχυσης 2017 στην ιστοσελίδα του ΟΠΕΚΕΠΕ?**

NAI. Χρήστες που είχαν ενεργοποιήσει κωδικούς για την υποβολή Ενιαίας Αίτησης Ενίσχυσης 2014 ή Ενιαίας Αίτησης Ενίσχυσης 2015 ή Ενιαίας Αίτησης Ενίσχυσης 2016 ή για την εφαρμογή Βιολογικά Μέτρου 11, πρέπει να προβούν εκ νέου σε αίτηση εγγραφής ώστε να υποβάλουν ΕΑΕ 2017 On Line. Οι σχετικές οδηγίες βρίσκονται στον σύνδεσμο

[http://osdeopekepe.dikaiomata.gr/registration2017/static/files/EgxeiridioEggrafhsOnl](http://osdeopekepe.dikaiomata.gr/registration2017/static/files/EgxeiridioEggrafhsOnline2017.pdf) [ine2017.pdf](http://osdeopekepe.dikaiomata.gr/registration2017/static/files/EgxeiridioEggrafhsOnline2017.pdf)

## **5. Για να υποβάλω ΕΑΕ 2017 Οn Line, πρέπει να πιστοποιηθώ μέσω σύνδεσης μου στην υπηρεσία πιστοποίησης χρήστη της ΓΓΠΣ (taxisnet)?**

Για την αναγκαιότητα χρήσης των κωδικών taxisnet στην υποβολή Ενιαίας Αίτησης Ενίσχυσης ανατρέξτε στον σύνδεσμο <http://www.opekepe.gr/eae2017.asp> και στη σχετική ανακοίνωση του ΟΠΕΚΕΠΕ "ΑΝΑΚΟΙΝΩΣΗ ΣΧΕΤΙΚΑ ΜΕ ΤΟΥΣ ΚΩΔΙΚΟΥΣ TAXIS-NET"

**6. Ξεκίνησα να υποβάλω την ΕΑΕ 2017 Οn Line, αλλά τελικά αποφάσισα ότι θέλω η Αίτησή μου να υποβληθεί από Κέντρο Υποδοχής Δηλώσεων της γεωγραφικής περιοχής στην οποία ανήκει η έδρα αγροτικής μου εκμετάλλευσης. Τι πρέπει να κάνω?**

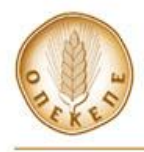

Ο γεωργός θα πρέπει ο ίδιος να παράξει «κωδικό εξουσιοδότησης», μεταβαίνοντας στην ιστοσελίδα <https://osdeopekepe.dikaiomata.gr/registration2017/> και επιλέγοντας "Κωδικός εξουσιοδότησης", τον οποίο παραδίδει στο Κέντρο Υποβολής Δηλώσεων της επιλογής του.

## **7. Θέλω να υποβάλλω ΕΑΕ 2017 μέσω Κέντρου Υποδοχής Δηλώσεων. Πρέπει να παραδώσω στον Κέντρο Υποδοχής Δηλώσεων τους κωδικούς taxisnet?**

Οι γεωργοί που επιθυμούν να υποβάλλον ΕΑΕ 2017 μέσω ενός Κέντρου Υποβολής Δηλώσεων ΔΕΝ ΕΙΝΑΙ ΥΠΟΧΡΕΩΜΕΝΟΙ και δεν πρέπει να παραδώσουν τα στοιχεία taxisnet ή κάποιο άλλο φορολογικό έγγραφο στο Κέντρο Υποβολής Δηλώσεων εφ' όσον δεν επιθυμούν, αλλά ΜΟΝΟ τον "Κωδικό εξουσιοδότησης" που παράγεται από το σύστημα του ΟΠΕΚΕΠΕ (μετάβαση στην ιστοσελίδα [https://osdeopekepe.dikaiomata.gr/registration2017/,](https://osdeopekepe.dikaiomata.gr/registration2017/) και επιλογή "Κωδικός εξουσιοδότησης").

## **8. Θέλω να υποβάλω ΕΑΕ μέσω Κέντρου Υποδοχής Δηλώσεων αλλά έχασα τον «κωδικό εξουσιοδότησης». Τι να κάνω ?**

Μπορείτε να προβείτε στην εκ νέου παραγωγή του κωδικού εξουσιοδότησης ακολουθώντας την διαδικασία που κάνατε για να τον αποκτήσετε την πρώτη φορά (ήτοι, μεταβαίνοντας στην ιστοσελίδα <https://osdeopekepe.dikaiomata.gr/registration2017/> και επιλέγοντας "Κωδικός εξουσιοδότησης").

# **9. Έχω προβεί στην παραγωγή του «κωδικού εξουσιοδότησης» για να υποβάλω την ΕΑΕ μου μέσω Κέντρου Υποδοχής Δηλώσεων, αλλά δεν μπορώ να μεταβώ άμεσα στο Κέντρο. Για ποσό χρονικό διάστημα ισχύει ο «κωδικός εξουσιοδότησης»?**

Ισχύει για την περίοδο υποβολής Ενιαίας Αίτησης Ενίσχυσης 2017.

### **10. Ποια είναι η διαδικασία υποβολής ΕΑΕ2017 χωρίς μεταβολές**

Γεωργός που επιθυμεί να υποβάλλει Ενιαία Αίτηση Ενίσχυσης 2017 χωρίς μεταβολές θα πρέπει να ακολουθήσει την παρακάτω διαδικασία:

- Επιλέγει το "μολυβάκι" για να αποκτήσει πρόσβαση στην αίτησή του η οποία εμφανίζεται προσυμπληρωμένη

- Ελέγχει ότι σε όλα τα πεδία της αίτησης έχουν καταχωρηθεί οι σωστές τιμές και συμφωνεί με την προσυμπληρωμένη αίτηση

- Επιλέγει "ΝΑΙ" στο πεδίο "Υποβολή αίτησης χωρίς μεταβολές" και στη συνέχεια το κουμπί "Καταχώρηση"

- Ελέγχει τυχόν λάθη/ενημερωτικά μηνύματα επιλέγοντας το κουμπί "'Έλεγχος Λαθών Αίτησης"

- Επιλέγει το κουμπί "Οριστικοποίηση".

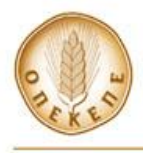

α) Εφόσον δεν υπάρχουν απαγορευτικά λάθη κατά τη διαδικασία οριστικοποίησης η αίτηση οριστικοποιείται και λαμβάνει αριθμό πρωτοκόλλου.

β) Εφόσον υπάρχουν λάθη οριστικοποίησης ή ο γεωργός διαπιστώσει ότι επιθυμεί να προβεί σε ανανέωση/διόρθωση των προσυμπληρωμένων στοιχείων θα πρέπει να επιλέξει τιμή "ΟΧΙ" στο κουμπί "Υποβολή αίτησης χωρίς μεταβολές", να προβεί στις απαιτούμενες διορθώσεις και να οριστικοποιήσει την αίτησή του.

### **11. Πως θα επισυνάψω την 1η σελίδα της Αίτησης?**

Για το έτος 2017 δεν απαιτείται επισύναψη της πρώτης σελίδας της ΕΑΕ 2017.